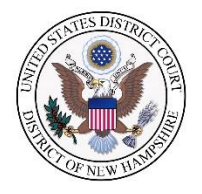

## **CJA eVoucher Service Provider Information Sheet**

## **Approved Browsers**

Windows: Internet Explorer 8 or newer

Apple Macintosh: Safari 5.1or newer

## **Account Set-Up**

You will receive an email from the eVoucher application asking you to create your account.

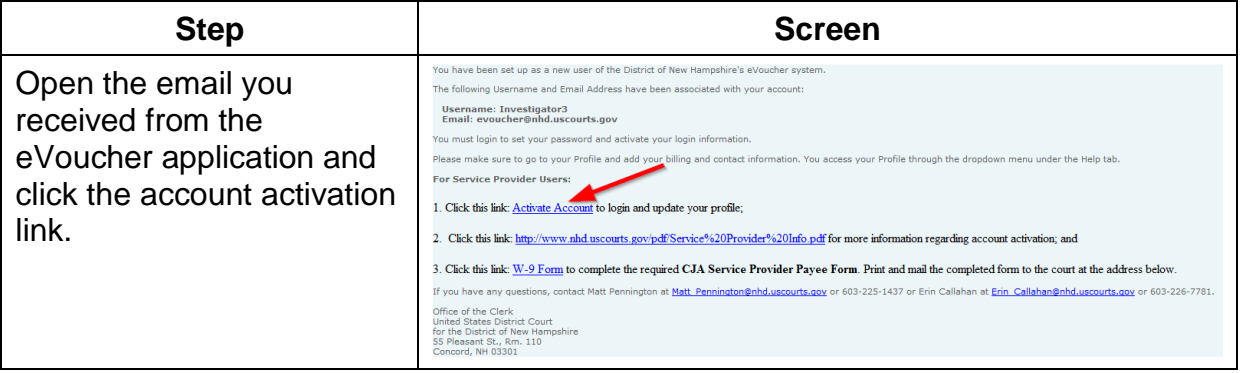

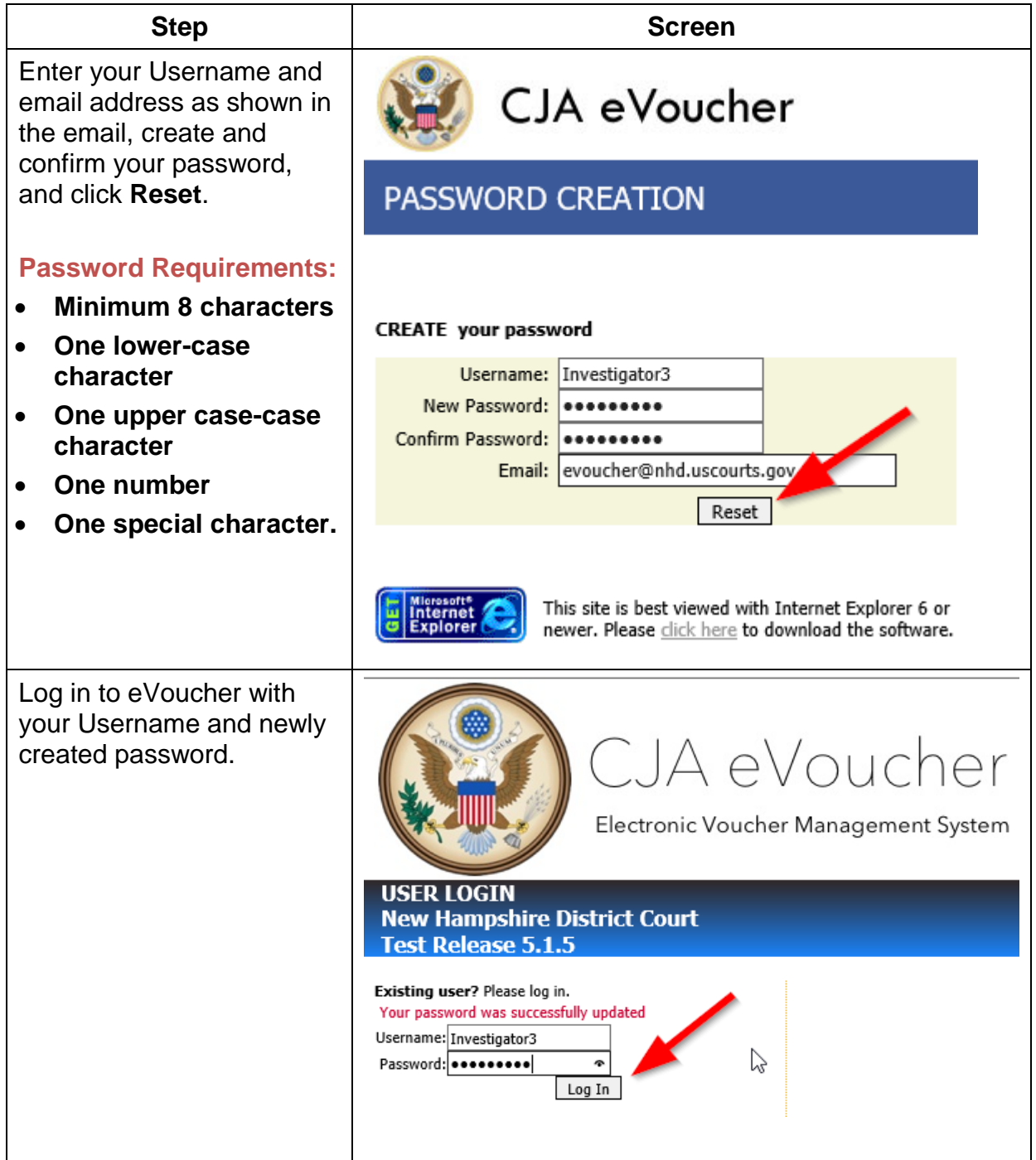

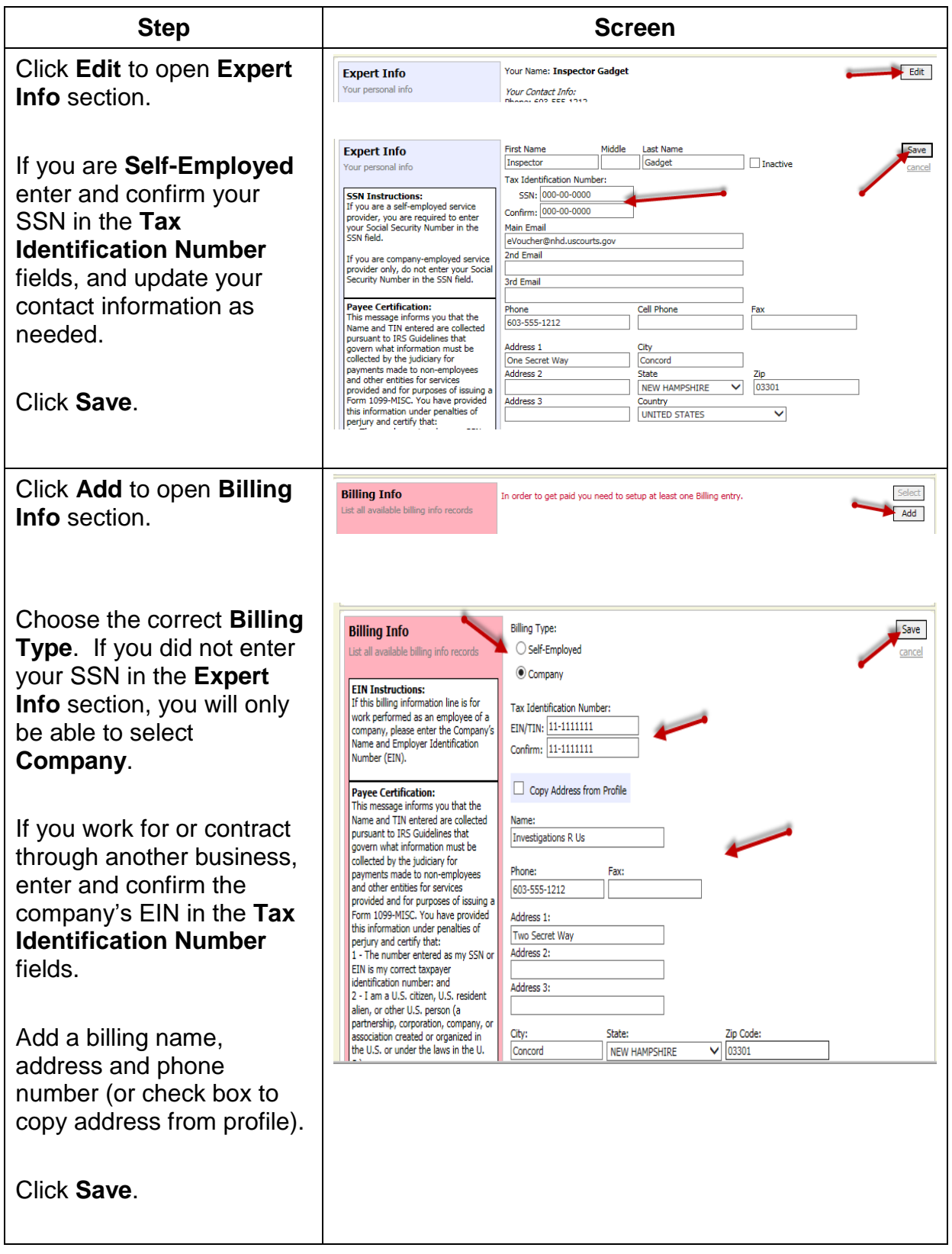

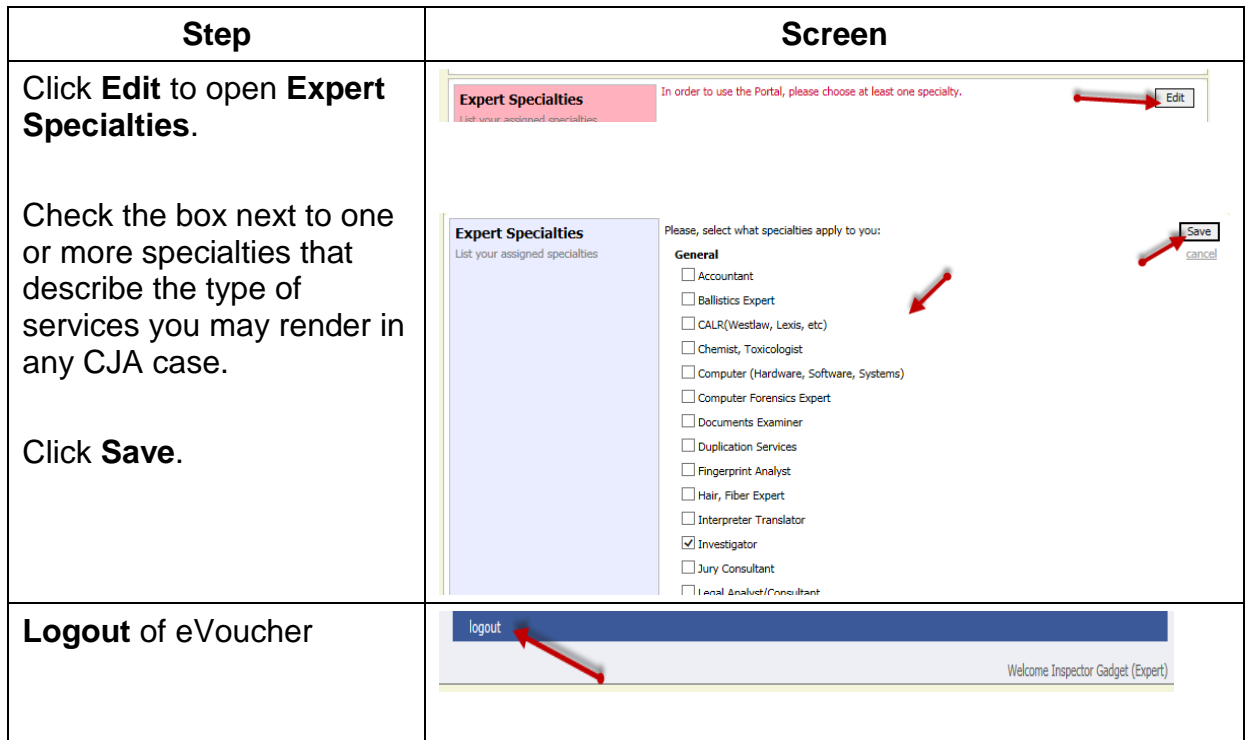

## **Account Updates**

You are also required to complete a form W-9 and mail it to:

Office of the Clerk United States District Court 55 Pleasant Street, Room 110 Concord, NH 03301.

A fillable form W-9 can be found at https://www.irs.gov/pub/irs-pdf/fw9.pdf*.*

To update your profile or billing contact information, login to eVoucher and follow the steps in account set-up.

To update your SSN and/or EIN tax identification number, contact one of the following eVoucher team members:

Laura Michalski, Laura\_Michalski@nhd.uscourts.gov, 603-225-1496

Matt Pennington, Matt Pennington@nhd.uscourts.gov, 603-225-1437